**Menübeschreibungen**

# C CUBASE STUDIO<sub>4</sub>

**Music Production System** 

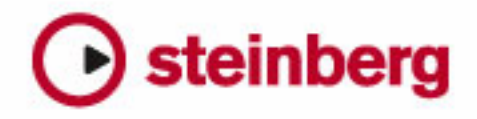

Überarbeitung und Übersetzung: Cristina Bachmann, Heiko Bischoff, Marion Bröer, Sabine Pfeifer

Die in diesem Dokument enthaltenen Informationen können ohne Vorankündigung geändert werden und stellen keine Verpflichtung seitens der Steinberg Media Technologies GmbH dar. Die Software, die in diesem Dokument beschrieben ist, wird unter einer Lizenzvereinbarung zur Verfügung gestellt und darf ausschließlich nach Maßgabe der Bedingungen der Vereinbarung (Sicherheitskopie) kopiert werden. Ohne ausdrückliche schriftliche Erlaubnis durch die Steinberg Media Technologies GmbH darf kein Teil dieses Handbuchs für irgendwelche Zwecke oder in irgendeiner Form mit irgendwelchen Mitteln reproduziert oder übertragen werden.

Alle Produkt- und Firmennamen sind ™ oder ® Marken oder Kennzeichnungen der entsprechenden Firmen. Windows XP ist eine Marke der Microsoft Corporation. Windows Vista ist eine eingetragene Marke oder eine Marke der Microsoft Corporation in den USA und/oder anderen Ländern. Das Mac-Logo ist eine Marke, die in Lizenz verwendet wird. Macintosh und Power Macintosh sind eingetragene Marken.

Stand: 30.01.2008

© Steinberg Media Technologies GmbH, 2008.

Alle Rechte vorbehalten.

**Menübeschreibungen**

# **Einleitung**

Im vorliegenden Dokument finden Sie eine kurze Beschreibung aller Menüoptionen in Cubase und Cubase Studio. Detaillierte Erläuterungen der Funktionen und ihrer Verwendung finden Sie in den entsprechenden Abschnitten im Benutzerhandbuch.

# **Das Cubase-Menü (nur Mac OSX)**

### **Über Cubase…**

Wenn Sie diese Option wählen, wird ein Fenster mit Informationen wie der Versionsnummer von Cubase angezeigt.

### **Programmeinstellungen…**

Mit diesem Befehl öffnen Sie den Programmeinstellungen-Dialog, in dem viele verschiedene Einstellungen und Optionen verfügbar sind. Wählen Sie über die Liste auf der linken Seite die verschiedenen Seiten aus. Wenn Sie Einstellungen auf einer Seite ausführen, den Dialog aber nicht schließen möchten, klicken Sie auf »Übernehmen«.

Klicken Sie im Dialog auf den Hilfe-Schalter, um Informationen über die Optionen auf der geöffneten Seite zu erhalten.

### **Cubase beenden**

Mit diesem Befehl beenden Sie das Programm. Wenn das geöffnete Projekt noch ungespeicherte Änderungen enthält, können Sie diese entweder beibehalten oder die Änderungen verwerfen.

# **Das Datei-Menü**

### **Neues Projekt**

Mit dieser Option können Sie ein neues und zunächst unbenanntes Projekt erzeugen. Wenn Sie diese Option wählen, wird eine Liste angezeigt, aus der Sie ein leeres oder ein auf einer Vorlage basierendes Projekt auswählen können. In den Vorlagen sind bestimmte Projekteinstellungen bereits vorgenommen worden, um das Einrichten des Projekts zu beschleunigen. Wenn Sie ein Projekt als Vorlage speichern, wird es in dieser Liste angezeigt.

Wenn Sie einen Listeneintrag ausgewählt und durch Klicken auf »OK« bestätigt haben, wird ein Dialog angezeigt, mit dem Sie einen Projektordner für das neue Projekt festlegen können. Sie können entweder einen bereits vorhandenen Ordner auswählen oder auf »Erzeugen« klicken, um einen neuen Ordner zu erstellen.

### **Neue Bibliothek… (nur Cubase)**

Mit diesem Befehl können Sie eine Bibliothek erzeugen – eine eigenständige Pool-Datei, die nicht mit einem bestimmten Projekt verknüpft ist. Sie müssen einen Projekt-Ordner angeben, in dem alle Dateien der Bibliothek gespeichert werden sollen. Bibliotheken ermöglichen es Ihnen, Dateien zu speichern, die Sie in mehreren Projekten verwenden möchten (Soundeffekte usw.).

### **Öffnen…**

Mit diesem Befehl wird ein Dateiauswahldialog geöffnet, über den Sie gespeicherte Projektdateien finden und öffnen können. Cubase-Projektdateien haben die Dateinamenerweiterung ».cpr«. Sie können mehrere Projekte gleichzeitig öffnen, allerdings ist immer nur eines davon aktiv. Das aktive Projekt wird durch einen blauen Schalter in der linken oberen Ecke des Projekt-Fensters angezeigt.

### **Bibliothek öffnen… (nur Cubase)**

Mit diesem Befehl können Sie eine Bibliothek-Datei (Dateinamenerweiterung ».npl«) öffnen. Bibliotheken sind eigenständige Pool-Dateien, die nicht mit einem Projekt verknüpft sind. Wenn Sie eine Bibliothek öffnen, wird diese in einem separaten, zusätzlichen Pool-Fenster angezeigt. Sie können die Dateien durch Ziehen und Ablegen (Drag & Drop) zu Ihrem Projekt hinzufügen.

### **Schließen**

Diese Option schließt das aktive Fenster. Wenn es sich dabei um ein Projekt-Fenster handelt, wird das entsprechende Projekt geschlossen.

### **Speichern**

Mit dieser Option wird das Projekt mit allen Änderungen, die Sie seit dem letzten Speichern vorgenommen haben, unter dem derzeitigen Namen im aktuellen Projektordner gespeichert.

### **Speichern unter…**

Mit diesem Befehl können Sie ein Projekt unter einem neuen Namen in einem neuen Projektordner speichern.

### **Projekt in neuem Ordner speichern…**

Wenn Sie diese Option wählen, können Sie ein Projekt in einem neuen, leeren Ordner speichern. Sie bietet außerdem zusätzliche Archivierungsfunktionen.

Wenn Sie einen neuen, leeren Ordner ausgewählt haben, wird ein Dialog angezeigt, in dem Sie den Namen des Projekts ändern und die folgenden Einstellungen vornehmen können:

• Sie können Audiodateien minimieren.

Wenn Sie diese Option wählen, werden die Audiodateien des Projekts so verkleinert, dass sie nur noch die Audiodaten enthalten, auf die die Clips des Projekts verweisen. Da ein Clip eine Referenz auf einen kleinen Teil einer großen Audiodatei sein kann, können Sie mit dieser Option die Projektgröße stark verringern.

• Sie können Audioprozesse festsetzen.

Wenn Sie diese Option wählen, werden alle Clip-Bearbeitungen und auf Clips angewendeten Effekte dauerhaft gespeichert.

• Sie können unbenutzte Dateien löschen.

Wenn Sie ein Projekt in einem neuen Ordner speichern, werden alle Projektdateien entsprechend den eingestellten Optionen im neuen Projektordner abgelegt. Der Inhalt des ursprünglichen Projektordners wird nicht verändert. Wenn Sie ganz sicher sind, dass Sie die Dateien im ursprünglichen Projektordner nicht mehr benötigen, können Sie sie löschen.

### **Als Vorlage speichern…**

Sie können ein Projekt jederzeit als Vorlage speichern. Wenn Sie ein neues Projekt erzeugen, wird ein Dialog mit den verfügbaren Vorlagen angezeigt, so dass Sie die Einstellungen einer Vorlage als Grundlage für das neue Projekt verwenden können.

Eine Vorlage enthält sämtliche Einstellungen des ursprünglichen Projekts sowie die dazugehörigen Clips und Events.

### **Bibliothek speichern… (nur Cubase)**

Mit diesem Befehl können Sie die derzeit geöffnete und aktive Bibliothek speichern. Bibliothek-Dateien haben die Dateinamenerweiterung ».npl«.

### **Letzte Version**

Wenn Sie diesen Befehl wählen, wird die zuletzt gespeicherte Version des aktiven Projekts wiederhergestellt. Wenn Sie seit dem letzten Speichervorgang neue Audiodateien aufgenommen haben, werden Sie aufgefordert, diese entweder zu speichern oder zu verwerfen.

### **Seite einrichten…**

Mit diesem Befehl wird der Dialog »Seite einrichten« geöffnet, in dem Sie Einstellungen für das Drucken einer Partitur (Papiergröße usw.) vornehmen können. Dieser Befehl ist nur verfügbar, wenn der Noten-Editor geöffnet ist.

### **Drucken…**

Mit diesem Befehl wird der Drucken-Dialog geöffnet, in dem Sie die zu druckenden Seiten, die Anzahl der zu druckenden Exemplare usw. einstellen können. Dieser Befehl ist nur verfügbar, wenn der Noten-Editor geöffnet ist.

### **Importieren Exportieren**

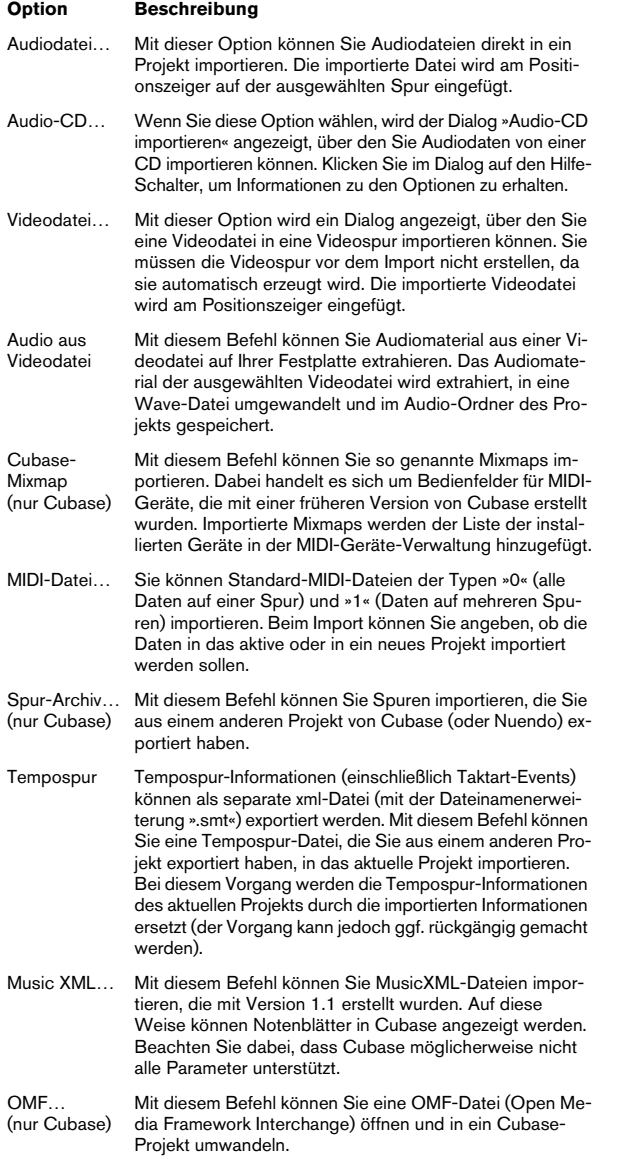

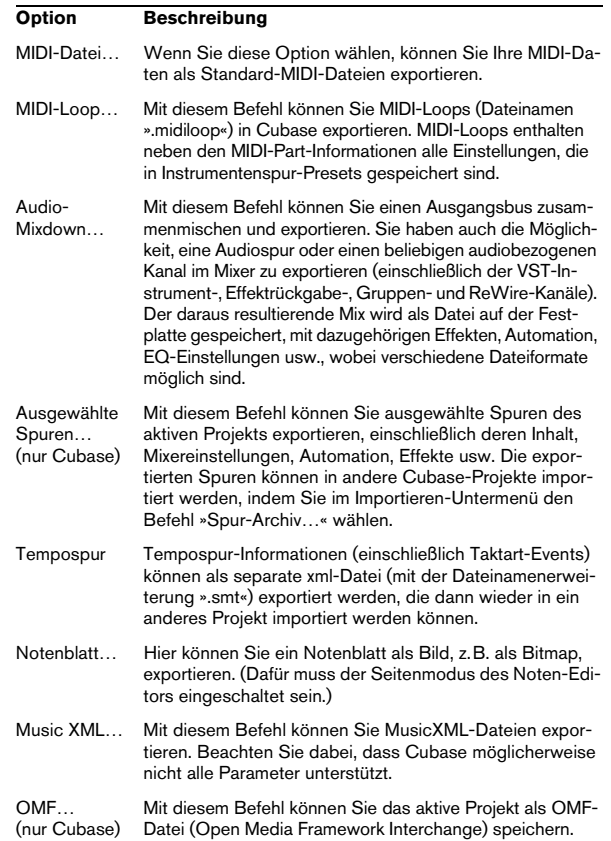

### **Audio in Videodatei schreiben… (nur Cubase)**

Mit diesem Befehl können Sie Audiomaterial in eine Videodatei einfügen. Wenn die Videodatei bereits eine Audiospur enthält, wird diese durch das eingefügte Audiomaterial ersetzt.

### **Aufräumen…**

Mit diesem Befehl können Sie Speicherplatz sparen, indem Sie nicht verwendete Audiodateien in den Projektordnern auf Ihrer Festplatte suchen und ggf. löschen.

### **Programmeinstellungen…**

 $\Rightarrow$  Unter Mac OS X finden Sie die Programmeinstellungen im Cubase-Menü.

Im Programmeinstellungen-Dialog finden Sie viele verschiedene Einstellungen und Optionen. Wählen Sie über die Liste auf der linken Seite die verschiedenen Seiten aus. Wenn Sie Einstellungen auf einer Seite ausführen, den Dialog aber nicht schließen möchten, klicken Sie auf »Übernehmen«.

Klicken Sie im Dialog auf den Hilfe-Schalter, um Informationen über die Optionen auf der geöffneten Seite zu erhalten.

### **Tastaturbefehle…**

Mit Hilfe des Tastaturbefehle-Dialogs können Sie Tastaturbefehle für beinahe jede Funktion von Cubase einrichten bzw. ändern. Klicken Sie im Dialog auf den Hilfe-Schalter, um Informationen über die Optionen des Dialogs zu erhalten.

### **Projekte**

Über diese Option können Sie eine Liste der Projekte öffnen, an denen Sie zuletzt gearbeitet haben. Wählen Sie ein Projekt in der Liste aus, um es zu öffnen. Das zuletzt bearbeitete Projekt steht in der Liste an erster Stelle.

### **Beenden**

 $\Rightarrow$  Unter Mac OS X finden Sie diesen Menüpunkt im Cubase-Menü.

Mit diesem Befehl wird das Programm geschlossen. Wenn das aktive Projekt nicht gespeicherte Änderungen enthält, werden Sie aufgefordert, das Projekt vor dem Beenden des Programms zu speichern oder die Änderungen zu verwerfen.

# **Das Bearbeiten-Menü**

### **Rückgängig/Wiederherstellen**

Cubase bietet eine umfassende Funktion zum Rückgängigmachen von durchgeführten Aktionen.

• Wenn Sie die zuletzt durchgeführte Aktion rückgängig machen möchten, wählen Sie im Bearbeiten-Menü den Rückgängig-Befehl oder verwenden Sie den entsprechenden Tastaturbefehl (standardmäßig [Strg]-Taste/[Befehlstaste]+[Z]).

Wenn Sie erneut »Rückgängig« auswählen, wird die vorletzte Aktion rückgängig gemacht usw.

• Wenn Sie die zuletzt rückgängig gemachte Aktion wiederherstellen möchten, wählen Sie im Bearbeiten-Menü die Wiederherstellen-Option oder verwenden Sie den entsprechenden Tastaturbefehl (standardmäßig [Strg]- Taste/[Befehlstaste]+[Umschalttaste]+[Z]).

Rückgängig gemachte Aktionen können nur wiederhergestellt werden, bis Sie die nächste Aktion durchführen (da dann die Liste der wiederherstellbaren Aktionen zurückgesetzt wird, siehe unten unter »Liste der Bearbeitungsschritte…«).

**!** Im Programmeinstellungen-Dialog (den Sie über das Datei-Menü öffnen) können Sie auf der Allgemeines-Seite einstellen, wie viele Aktionen rückgängig gemacht werden können.

### **Liste der Bearbeitungsschritte…**

Im Bearbeitungsschritte-Dialog werden oben im Fenster die durchgeführten Aktionen (mit der zuletzt durchgeführten Aktion ganz oben in der Liste) und unten im Fenster die rückgängig gemachten Aktionen (mit der zuletzt rückgängig gemachten Aktion ganz unten in der Liste) angezeigt. Die beiden Listen sind durch eine horizontale Linie voneinander getrennt.

Wenn Sie die Trennlinie zwischen den durchgeführten und den rückgängig gemachten Aktionen durch Klicken und Ziehen verschieben, können Sie mehrere Aktionen gleichzeitig rückgängig machen bzw. wiederherstellen.

### **Ausschneiden/Kopieren/Einfügen**

Sie können ausgewählte Events oder Auswahlbereiche ausschneiden bzw. kopieren und am Positionszeiger auf der ursprünglichen Spur wieder einfügen.

### **An Ausgangsposition einfügen**

Wenn Sie diese Option wählen, wird ein ausgeschnittenes bzw. kopiertes Event an seiner ursprünglichen Position wieder eingefügt.

### **Löschen**

Mit dieser Option werden alle ausgewählten Events gelöscht.

### **Am Positionszeiger zerschneiden**

Mit dieser Option werden alle ausgewählten Events am Positionszeiger zerschnitten. Wenn Sie keine Events ausgewählt haben, werden alle Events auf allen Spuren, durch die der Positionszeiger verläuft, an dieser Position zerschnitten.

### **Loop-Bereich schneiden**

Mit dieser Option werden alle Events an den Positionen des linken und rechten Locators zerschnitten.

### **Bereich**

Die Optionen im Bereich-Untermenü haben die folgenden Funktionen:

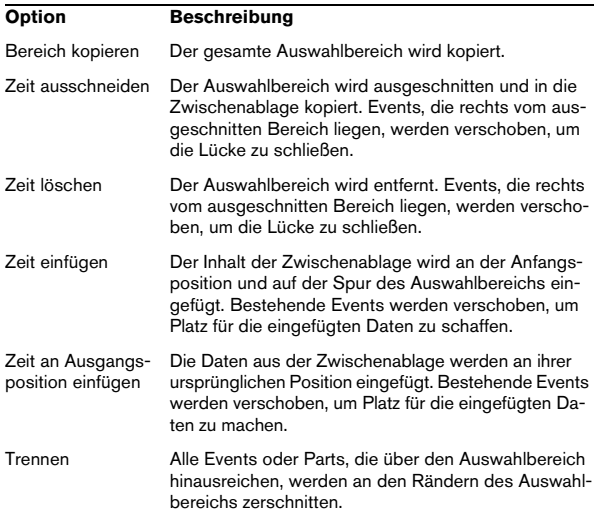

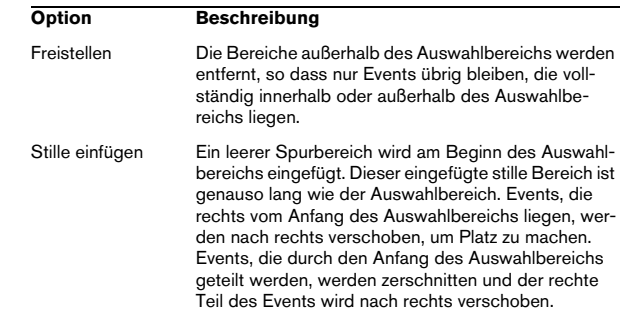

### **Auswahl**

Die Funktion der Optionen in diesem Untermenü ist davon abhängig, ob Sie das normale Event-Auswahlwerkzeug (Pfeil) oder das Auswahlbereich-Werkzeug ausgewählt haben:

### **Event-Auswahl**

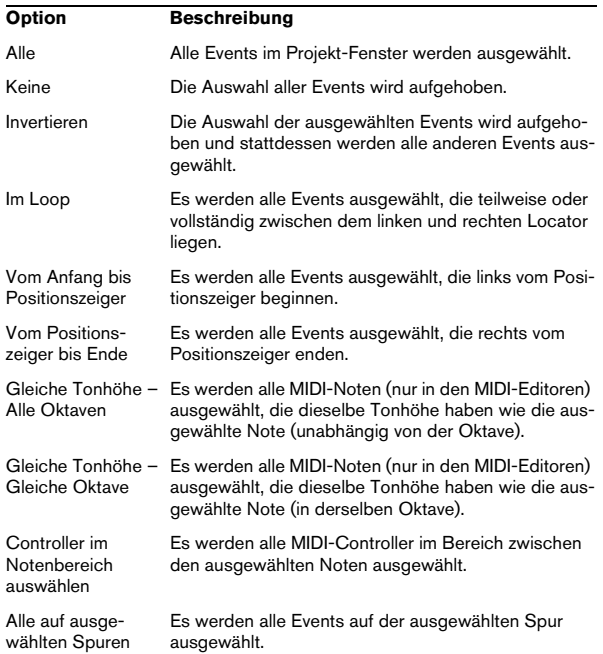

### **Auswahlbereich**

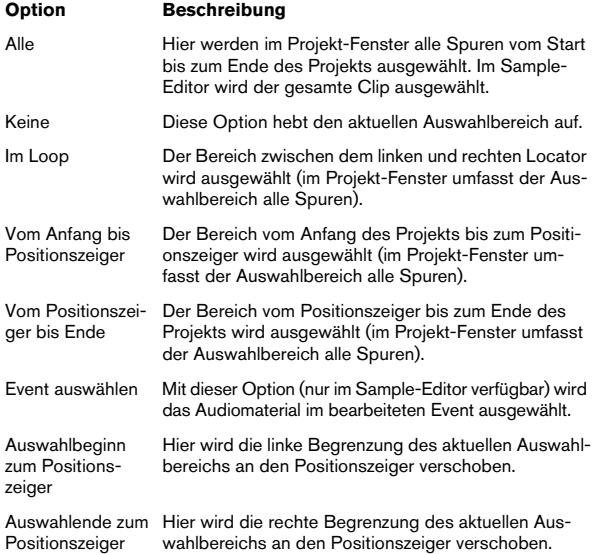

### **Duplizieren/Wiederholen…**

• Mit dem Duplizieren-Befehl wird eine Kopie des ausgewählten Events erzeugt und direkt hinter dem ursprünglichen Event eingefügt.

Wenn Sie mehrere Events ausgewählt haben, werden alle zusammen kopiert, wobei die relativen Abstände zwischen den Events erhalten bleiben.

• Wenn Sie den Befehl »Wiederholen…« wählen, wird ein Dialog angezeigt, über den Sie mehrere Kopien (eigenständige oder virtuelle) der/des ausgewählten Events erzeugen können.

Diese Funktion entspricht dem Duplizieren-Befehl, Sie können jedoch angeben, wie viele Kopien Sie erzeugen möchten.

### **Loop füllen**

Wenn Sie diese Option wählen, werden Kopien des ausgewählten Events erzeugt und zwischen den Locatoren eingefügt. Die letzte (am weitesten rechts eingefügte) Kopie wird automatisch gekürzt, damit sie nicht über den rechten Locator hinausragt.

### **Verschieben**

In diesem Untermenü sind die folgenden Funktionen verfügbar:

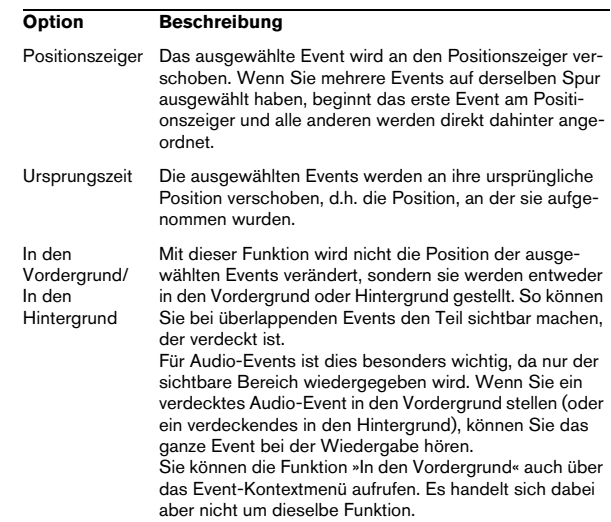

### **In eigenständige Kopie umwandeln**

Dieser Befehl erstellt eine neue Version eines Clips (die unabhängig vom ursprünglichen Clip bearbeitet werden kann) und fügt diese dem Pool hinzu.

### **Gruppieren/Gruppierung aufheben**

Mit dem Gruppieren-Befehl können Sie mehrere Events gruppieren, so dass sie als »Einheit« betrachtet werden, d.h., wenn Sie ein Event in der Gruppe bearbeiten, sind automatisch alle anderen Events der Gruppe auch von der Bearbeitung betroffen.

Mit dem Befehl »Gruppierung aufheben« können Sie die Gruppierung wieder aufheben.

### **Sperren…/Sperre aufheben**

Wenn Sie sichergehen möchten, dass Sie ein Event nicht unbeabsichtigt bearbeiten oder verschieben, können Sie es sperren. Das Sperren kann sich auf eine oder mehrere der folgenden Eigenschaften auswirken:

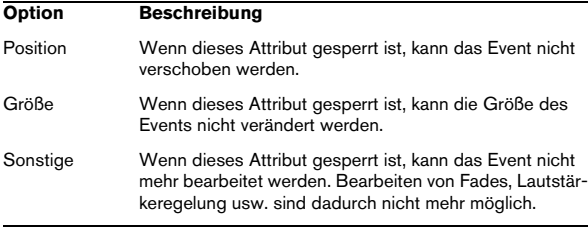

Im Programmeinstellungen-Dialog auf der Bearbeitungsoptionen-Seite können Sie im Einblendmenü »Attribute sperren« festlegen, welche Attribute in die Sperre einbezogen werden sollen. Wenn Sie ein Event sperren und anschließend die Sperren-Option erneut auswählen, wird der Dialog »Attribute sperren« geöffnet, in dem Sie ebenfalls angeben können, welche Attribute von der Sperrung betroffen sein sollen.

Wählen Sie ein gesperrtes Event aus und wählen Sie »Sperre aufheben«, um die Sperre aufzuheben.

### **Stummschalten/Stummschaltung aufheben**

Sie können Events stummschalten, indem Sie sie auswählen und die Stummschalten-Option wählen.

Sie können die Stummschaltung für ein stummgeschaltetes Event wieder aufheben, indem Sie es auswählen und die Option »Stummschaltung aufheben« wählen.

### **Projektbezogener Logical-Editor…**

Mit dieser Option öffnen Sie den projektbezogenen Logical-Editor, der Ihnen erweiterte Funktionen zum Suchen und Ersetzen auf Projektebene bietet.

### **Projektbezogener Logical-Editor - Presets**

Dieses Untermenü enthält verschiedene Presets für den projektbezogenen Logical-Editor.

### **Automation folgt Events**

Diese Option kann auch im Programmeinstellungen-Dialog (auf der Bearbeitungsoptionen-Seite) eingeschaltet werden. Für einen schnelleren Arbeitsablauf ist die Option jedoch auch im Bearbeiten-Menü verfügbar. Wenn »Automation folgt Events« eingeschaltet ist, »folgen« die Automations-Events automatisch, wenn Sie das dazugehörige Event bzw. den Part auf einer Spur verschieben, d.h., die Automations-Events, die für ein Event vorliegen, werden zusammen mit dem Event verschoben und bleiben nicht auf ihrer ursprünglichen Position.

### **Events unter Positionszeiger automatisch auswählen**

Diese Option kann auch im Programmeinstellungen-Dialog (auf der Bearbeitungsoptionen-Seite) eingeschaltet werden. Für einen schnelleren Arbeitsablauf ist die Option jedoch auch im Bearbeiten-Menü verfügbar. Wenn diese Option eingeschaltet ist, werden alle Events auf den ausgewählten Spuren, über die der Positionszeiger fährt, automatisch ausgewählt.

### **Ausgewählte Spur vergrößern**

Diese Option kann auch im Programmeinstellungen-Dialog (Bearbeitungsoptionen–Projekt & Mixer) eingeschaltet werden. Für einen schnelleren Arbeitsablauf ist die Option jedoch auch im Bearbeiten-Menü verfügbar. Wenn diese Option eingeschaltet ist, werden die im Projekt-Fenster ausgewählten Spuren automatisch größer angezeigt.

### **Zoom**

Im Bearbeiten-Menü finden Sie im Zoom-Untermenü diese Optionen:

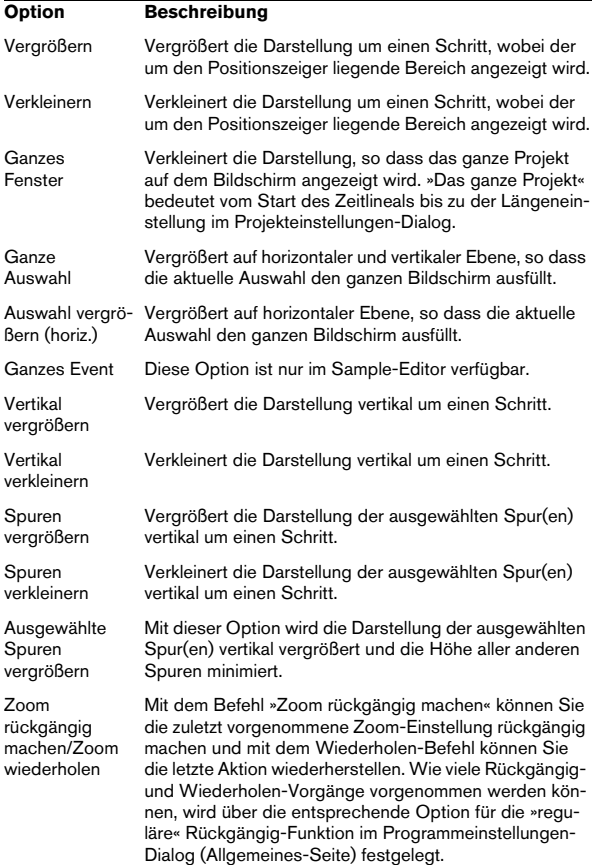

### **Macros**

Wenn Sie Macros erstellt haben, können Sie diese im Macros-Untermenü auswählen. Ein Macro ist eine Kombination mehrerer Funktionen oder Befehle, die gemeinsam ausgeführt werden. Macros werden im Tastaturbefehle-Dialog eingerichtet.

# **Das Projekt-Menü**

### **Spur hinzufügen**

Wählen Sie aus dem Untermenü eine Spurart aus, um eine Spur dieser Art zum Projekt hinzuzufügen. Mit der Option »Sounds durchsuchen…« wird ein Dialog geöffnet, in dem Sie nach Spur- oder VST-Presets suchen können.

### **Spuren duplizieren**

Dies erzeugt eine Kopie der ausgewählten Spur.

### **Ausgewählte Spuren entfernen**

Mit diesem Befehl werden alle ausgewählten Spuren sowie die dazugehörigen Parts oder Events aus dem Projekt-Fenster entfernt.

### **Nicht genutzte Spuren entfernen**

Mit diesem Befehl werden alle Spuren gelöscht, die keine Events enthalten.

### **Unterspuren-Darstellung (nur Cubase)**

Über diesen Menüpunkt können Sie einstellen, was im Projekt-Fenster angezeigt bzw. ausgeblendet werden soll (und diese Einstellungen umkehren). So können Sie z.B. Automationsspuren ausblenden.

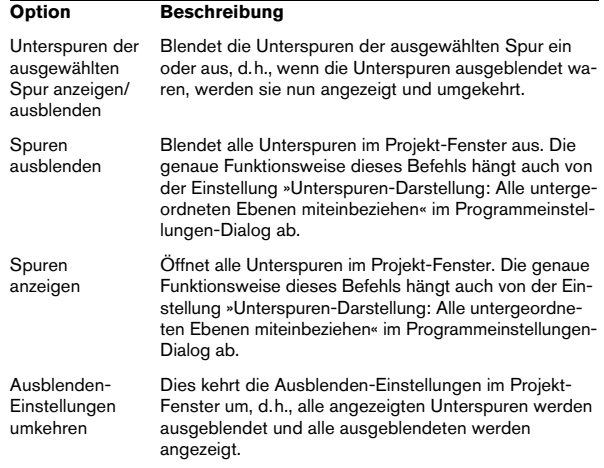

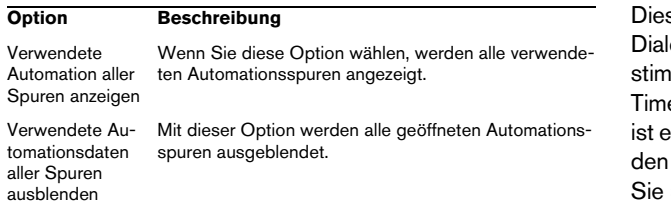

### **Pool**

Wenn Sie diese Option wählen, wird der Audio-Pool geöffnet, in dem alle Clips (Audio und Video) des Projekts aufgeführt werden.

### **Marker**

Mit diesem Befehl wird das Marker-Fenster angezeigt. Marker markieren bestimmte Positionen im Projekt, um die Navigation zu erleichtern.

### **Tempospur**

Mit diesem Befehl wird das Tempospur-Fenster geöffnet. Wenn Sie mit tempobasierten Spuren arbeiten, können Sie das Tempo über die Tempospur steuern (schalten Sie dazu den Tempo-Schalter im Transportfeld ein). Die Tempospur kann auch Tempoänderungen enthalten.

### **Browser**

Wenn Sie diese Option wählen, wird der Projekt-Browser geöffnet, der das Projekt in Form einer Liste anzeigt. Sie können die Werte aller Events auf allen Spuren in der Liste anzeigen und bearbeiten.

### **Tempo errechnen…**

Mit diesem Befehl wird der Dialog »Tempo errechnen« angezeigt. Damit können Sie das Tempo von aufgenommenem Audio- oder MIDI-Material berechnen.

### **Timecode am Positionszeiger einstellen**

Hiermit können Sie die Startposition des Projekts an den Positionszeiger verschieben. Wenn Sie Cubase mit externen Geräten (z.B. Videorecordern) synchronisieren, bestimmt die Startposition, welcher Timecode-Frame auf dem externen Gerät mit dem Beginn des Projekts übereinstimmen soll.

se Einstellung können Sie auch im Projekteinstellungenlog vornehmen. Wenn Sie jedoch wissen, dass eine beimte Position in Ihrem Projekt mit einer bestimmten ecode-Position auf dem externen Gerät übereinstimmt,  $\mathbf s$ s aünstiger, den Menübefehl zu verwenden. Setzen Sie Positionszeiger an die gewünschte Position, wählen »Timecode am Positionszeiger einstellen« und legen Sie in angezeigten Dialog die entsprechende Timecode-Position fest – die Start-Position wird entsprechend angepasst.

### **Notizen**

Mit diesem Befehl wird ein Texteditor geöffnet.

### **Projekteinstellungen…**

Dieser Befehl öffnet den Projekteinstellungen-Dialog, in dem Sie Einstellungen für ein Projekt vornehmen können. Weitere Informationen erhalten Sie, wenn Sie im Dialog auf den Hilfe-Schalter klicken.

### **Auto-Fade-Einstellungen…**

Im Dialog »Auto-Fades« können Sie eine Reihe von Optionen zu Fades einstellen. Weitere Informationen erhalten Sie, wenn Sie im Dialog auf den Hilfe-Schalter klicken.

# **Das Audio-Menü**

### **Effekte**

Effekte werden auf Audiodaten angewendet, indem Sie Material auswählen und die gewünschte Funktion aus dem Effekte-Untermenü auswählen. Informationen über die Funktionen und Parameter der verschiedenen Dialoge erhalten Sie, wenn Sie im Dialog auf den Hilfe-Schalter klicken.

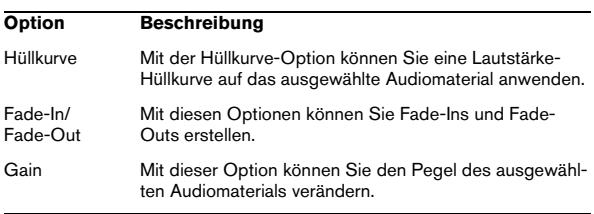

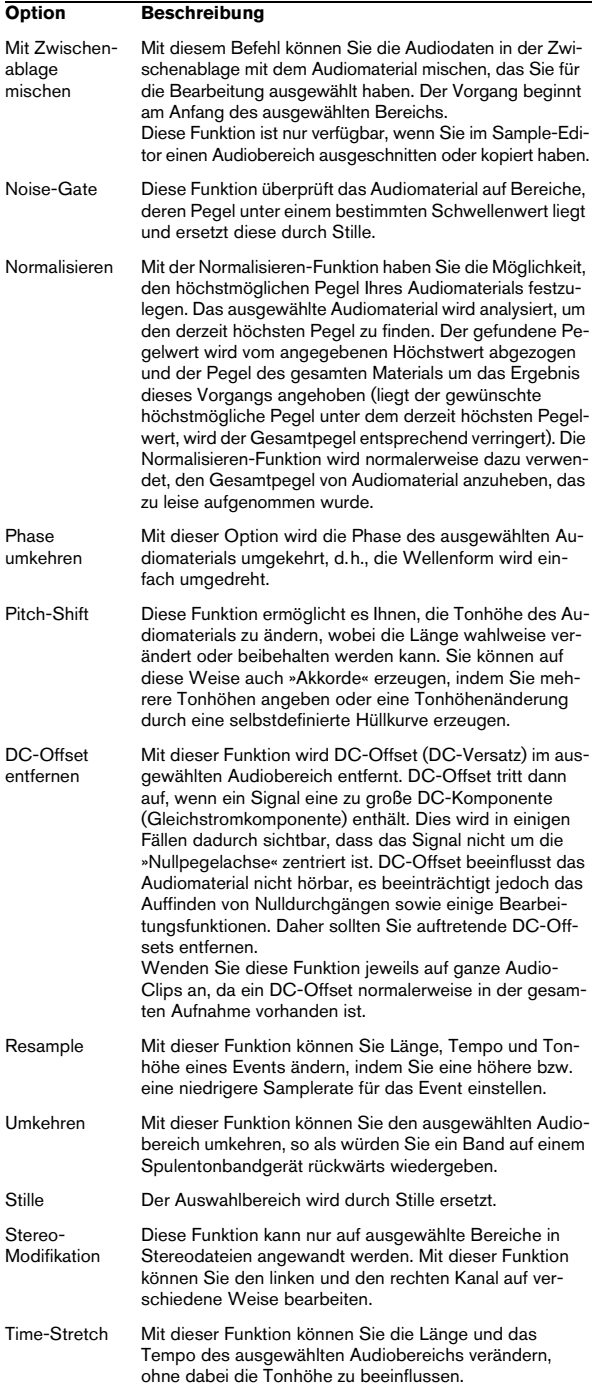

### **PlugIns (nur Cubase)**

Im Audio-Menü sind im PlugIns-Untermenü alle installierten PlugIns verfügbar. Damit können Sie Effekte auf einen oder mehrere ausgewählte Events anwenden.

### **Spektralanalyse (nur Cubase)**

Mit dieser Funktion wird das ausgewählte Audiomaterial analysiert, das durchschnittliche »Spektrum« (Verteilung der Pegel im gesamten Frequenzbereich) berechnet und in einem Koordinatensystem mit zwei Achsen angezeigt. Dabei wird auf der x-Achse die Frequenz und auf der y-Achse der Pegel dargestellt.

### **Statistik (nur Cubase)**

Wenn Sie diese Option wählen, können Sie eine Analyse des ausgewählten Audiomaterials (Events, Clips oder Auswahlbereiche) durchführen. Das Ergebnis wird in einem eigenen Fenster angezeigt. Klicken Sie im Dialog auf den Hilfe-Schalter, um weitere Informationen zu erhalten.

### **Hitpoints**

Die Optionen dieses Untermenüs beziehen sich auf die Hitpoint-Funktionen von Cubase. Dabei werden die Attack-Phasen von Transienten gesucht und an den Fundstellen Marker, die so genannten »Hitpoints«, gesetzt. Sobald alle Hitpoints richtig gesetzt sind, können Sie die Datei in kleinere Teile zerlegen, was z.B. Tempoänderungen ohne gleichzeitige Änderung der Tonhöhe ermöglicht.

Das Untermenü enthält die folgenden Optionen:

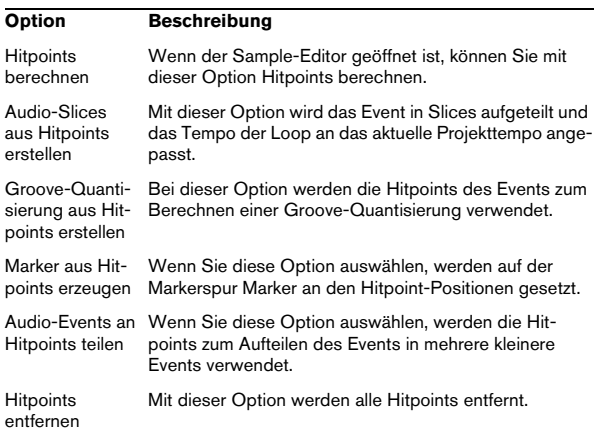

### **Echtzeitbearbeitung**

Die Optionen dieses Untermenüs beziehen sich auf die Echtzeitbearbeitungsfunktionen von Cubase.

### Das Untermenü enthält die folgenden Optionen:

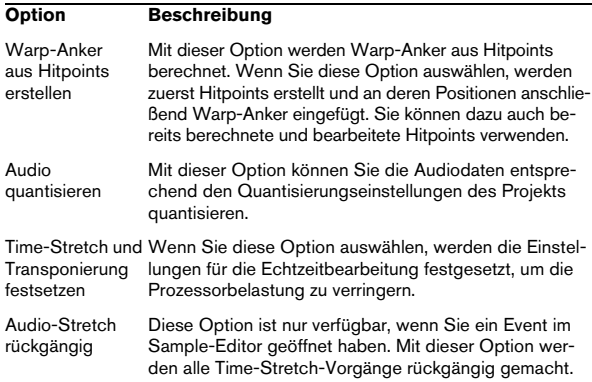

### **Erweitert**

Das Untermenü enthält folgende Optionen:

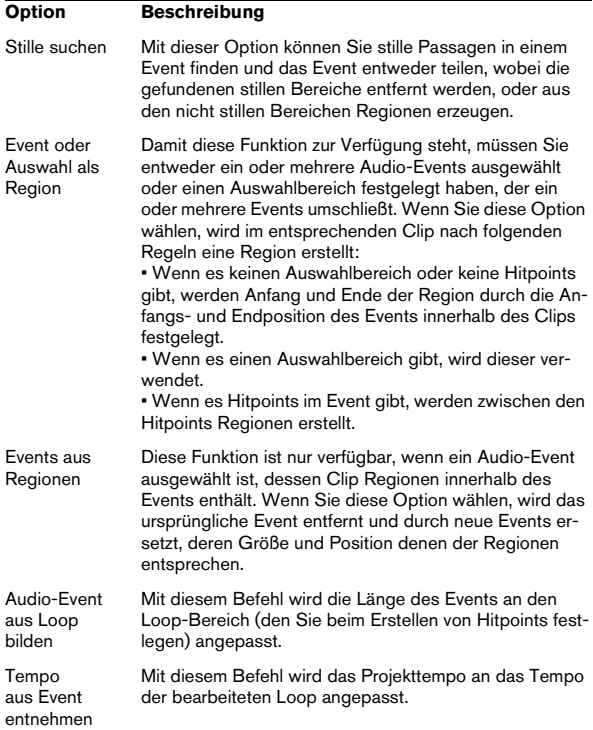

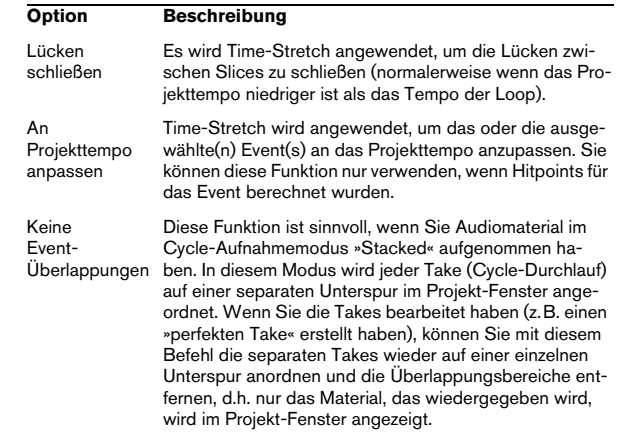

### **Events in Part umwandeln**

Mit dieser Option wird aus ausgewählten Events ein Part erzeugt.

### **Parts auflösen**

Mit dieser Option wird ein ausgewählter Audio-Part aufgelöst, d.h., im Part enthaltene Events werden zu eigenständigen Objekten auf der Spur.

### **Rasterpunkt zum Positionszeiger**

Mit dieser Option können Sie den Rasterpunkt eines Events an die derzeitige Position des Positionszeigers setzen.

### **Auswahl als Datei**

Mit dieser Option können Sie aus einem ausgewählten Bereich einen neuen Clip oder eine neue Audiodatei erzeugen.

### **Auswahl im Pool finden**

Wenn Sie Events im Projekt-Fenster auswählen und im Audio-Menü diese Option wählen, wird das Pool-Fenster geöffnet. Die Clips der ausgewählten Events werden im Pool hervorgehoben.

### **Ursprungszeit setzen**

Im Pool-Fenster wird in der Ursprungszeit-Spalte die Position im Projekt angezeigt, an der ein Clip ursprünglich aufgenommen wurde. Da die Ursprungszeit als Ausgangswert für die Option »In das Projekt einfügen« (und andere Funktionen) verwendet werden kann, können Sie diesen Wert ändern. Wählen Sie den entsprechenden Clip im Pool aus, stellen Sie den Positionszeiger an die gewünschte Position und wählen Sie »Ursprungszeit setzen«.

### **Crossfade**

Mit dieser Funktion können Sie zwischen zwei ausgewählten, aufeinander folgenden Audio-Events ein Crossfade erzeugen.

• Wenn sich die zwei Events überlappen, wird der Crossfade auf den Überlappungsbereich angewendet.

• Wenn sich nicht die Events, sondern nur die entsprechenden Audio-Clips überlappen, wird die Größe der Events entsprechend angepasst und der Crossfade auf den entstandenen Überlappungsbereich angewendet.

### **Fades entfernen**

Wenn Sie diese Option wählen, werden alle Fades oder Crossfades aus dem ausgewählten Event entfernt.

### **Fade-Editoren öffnen**

Mit diesem Befehl wird der Fade-Dialog für das ausgewählte Event geöffnet. Wenn das Event sowohl Fade-Inals auch Fade-Out-Kurven aufweist, werden zwei Dialoge angezeigt.

### **Fade-Längen wie Auswahlbereich**

Mit dieser Option können Sie die Länge eines Fades an die Länge eines Auswahlbereichs anpassen.

### **Fade-In zu Positionszeiger (nur Cubase)**

Wenn Sie diesen Befehl wählen, wird ein lineares Fade-In erzeugt, das am Anfang des/der ausgewählten Events beginnt und am Positionszeiger endet.

### **Fade-Out zu Positionszeiger (nur Cubase)**

Mit diesem Befehl wird ein lineares Fade-Out erzeugt, das am Ende des/der ausgewählten Events beginnt und am Positionszeiger endet.

### **Lautstärkekurve entfernen**

Wenn Sie diesen Befehl wählen, werden für das ausgewählte Event alle vorhandenen Hüllkurven entfernt.

### **Liste der Audioprozesse…**

Wenn Sie diese Option wählen, wird der Prozessliste-Dialog geöffnet, über den Sie eine oder mehrere Bearbeitungsfunktionen, die Sie zuvor auf einen Clip angewendet haben, entfernen können. Klicken Sie im Dialog auf den Hilfe-Schalter, um weitere Informationen zu erhalten.

### **Audioprozesse festsetzen…**

Mit dieser Option können Sie Bearbeitungen und Effekte für einen Clip dauerhaft anwenden.

# **Das MIDI-Menü**

### **Key-Editor öffnen**

Mit diesem Befehl können Sie den Key-Editor für die ausgewählten MIDI-Parts oder -Spuren öffnen. Der Key-Editor verfügt über eine Klaviatur und ein Raster, in dem die Noten als Kästchen angezeigt werden.

### **Noten-Editor öffnen**

Mit diesem Befehl wird der Noten-Editor geöffnet, in dem die MIDI-Daten wie auf einem Notenblatt dargestellt werden.

### **Schlagzeug-Editor öffnen**

Mit diesem Befehl wird der Schlagzeug-Editor geöffnet, der für die Bearbeitung von Schlagzeug- und Percussion-Spuren entwickelt wurde.

### **Listen-Editor öffnen**

Mit diesem Befehl wird der Listen-Editor geöffnet, in dem MIDI-Noten, -Controller und andere Events in Form einer Liste dargestellt werden.

### **Kontext-Editor öffnen**

Mit diesem Befehl wird im Projekt-Fenster für eine ausgewählte MIDI-Spur eine neue Ansicht geöffnet, die der Darstellung im Key-Editor ähnelt. Sie können die MIDI-Daten dadurch im Kontext der übrigen Spuren bearbeiten.

### **Standard-Quantisierung**

Quantisierung ist eine Funktion, mit der aufgenommene Noten automatisch auf die richtigen Positionen im Takt verschoben werden. Wenn Sie diese Option wählen, richtet sich die Quantisierung von MIDI-Parts und -Noten nach den Einstellungen im Quantisierung-Einblendmenü.

### **Näherungsweise Quantisierung**

Im Gegensatz zur Standardquantisierung werden Noten mit dieser Option lediglich um einen Teil des Wegs zur richtigen Taktposition verschoben. Der Grad der Quantisierung hängt von der Einstellung unter »Näherungsw. Q-Stärke« im Quantisierungseinstellungen-Dialog ab.

### **Quantisierungseinstellungen…**

Im Quantisierungseinstellungen-Dialog können Sie verschiedene Optionen für die Quantisierung festlegen.

### **Erweiterte Quantisierung**

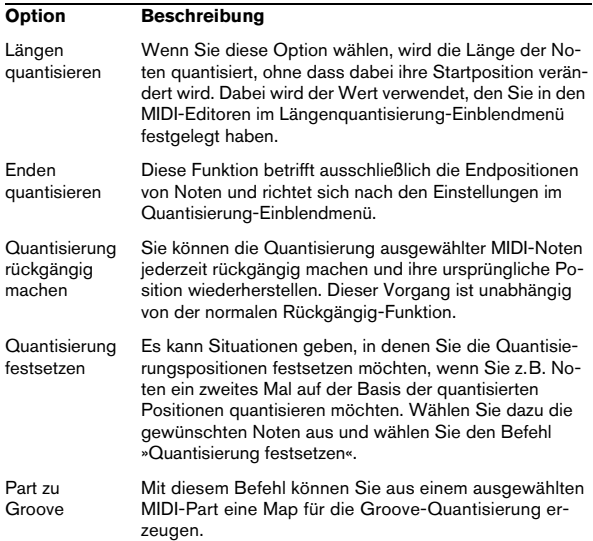

### **Transponieren…**

Mit diesem Befehl wird der Transponieren-Dialog geöffnet, in dem Sie Einstellungen für das Transponieren ausgewählter Noten vornehmen können.

### **MIDI in Loop mischen**

Mit dieser Option werden alle MIDI-Events auf allen nicht stummgeschalteten Spuren zwischen dem linken und dem rechten Locator in einem neuen MIDI-Part zusammengefasst und auf der ausgewählten Spur zwischen den Locatoren platziert. Sie können entscheiden, ob ggf. verwendete MIDI-Insert- und/oder MIDI-Send-Effekte berücksichtigt und ob Daten auf der Zielspur überschrieben werden sollen.

Auf diese Weise können Sie z.B. im Inspector für diese MIDI-Spur vorgenommene Einstellungen festsetzen und MIDI-Effekte auf nur einen Part anwenden.

### **Spurparameter festsetzen**

Diese Funktion wendet alle Filter-Einstellungen auf die ausgewählte Spur an und nimmt (im Gegensatz zu »MIDI in Loop mischen«) das Ergebnis als neue Basis.

### **Parts auflösen**

Diese Funktion können Sie in folgenden Fällen verwenden:

• Wenn Sie Events eines MIDI-Parts auf ihre Kanäle verteilen möchten (MIDI-Kanaleinstellung »Alle«).

• Wenn Sie Events nach ihrer Tonhöhe verteilen möchten. Bei Schlagzeugspuren z.B. werden verschiedene Sounds oft durch verschiedene Tonhöhen eingestellt.

### **A-Noten-Umwandlung**

Diese Funktion (die nur verfügbar ist, wenn Sie der MIDI-Spur eine Drum-Map zugewiesen haben) analysiert alle ausgewählten MIDI-Parts und stellt die Tonhöhe jeder Note entsprechend ihrer A-Note ein. Auf diese Weise können Sie die Spur in eine »normale Spur« (ohne Drum-Map) umwandeln, auf der die Noten trotzdem den richtigen Schlagzeugklang wiedergeben.

### **Loop wiederholen**

Dieser Befehl ist nur dann verfügbar, wenn in einem MIDI-Editor eine Spur-Loop eingerichtet wurde. Wenn Sie diesen Befehl wählen, werden die Events in der Loop bis zum Ende des Parts wiederholt. Events des selben Parts, die auf den Loop-Bereich folgen, werden durch die Events in der Loop ersetzt.

### **Funktionen**

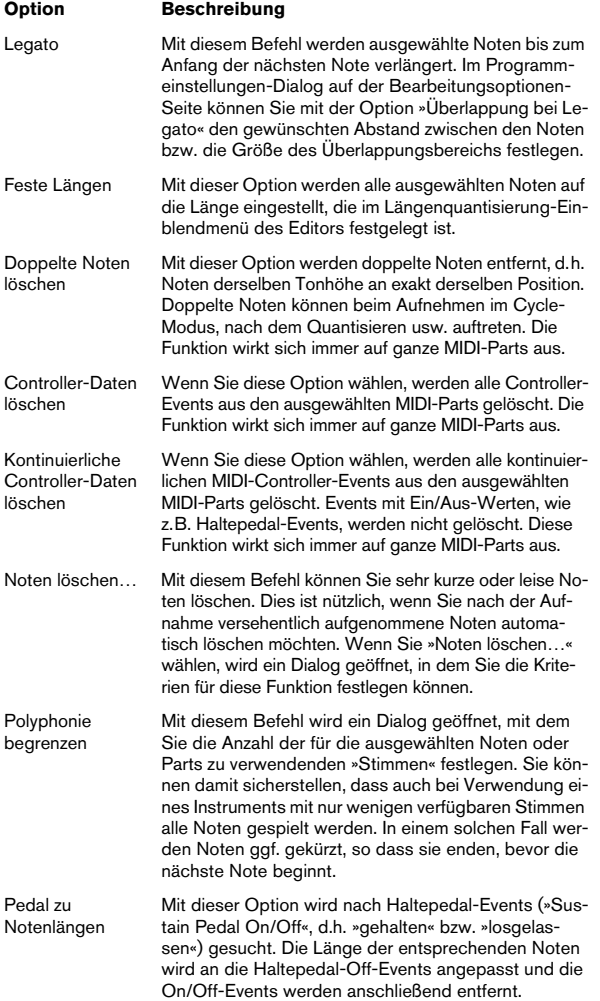

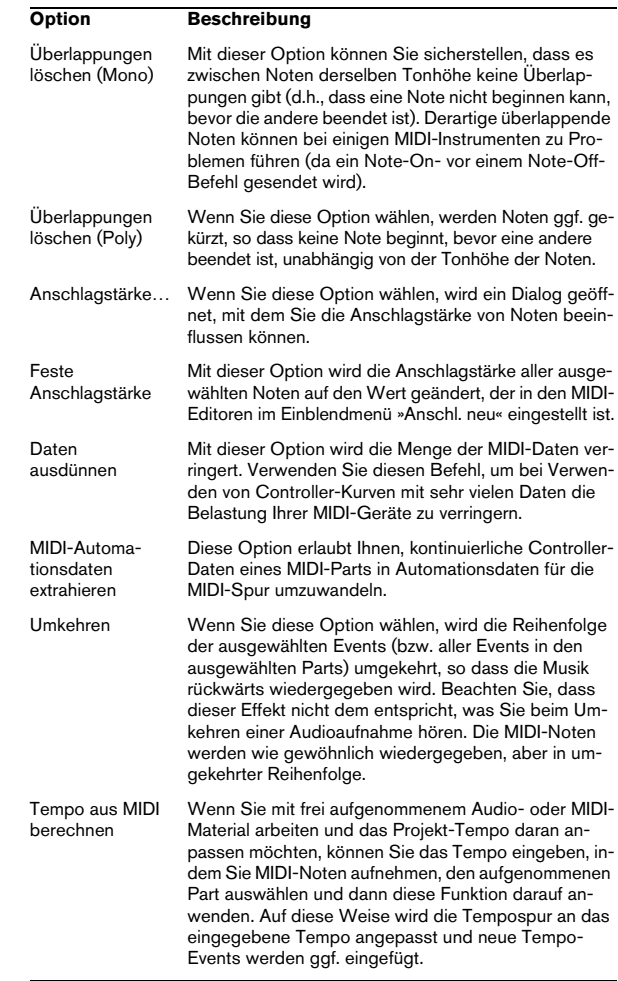

### **Logical-Editor…**

Mit diesem Befehl wird der Logical-Editor geöffnet, mit dem Sie gezielt nach bestimmten MIDI-Daten suchen und diese bearbeiten können.

### **Logical-Editor-Preset**

In diesem Untermenü finden Sie Presets für die Arbeit mit dem Logical-Editor.

### **Drum-Map-Einstellungen…**

Wenn Sie diese Option wählen, wird ein Dialog angezeigt, in dem Sie Drum-Maps laden, erstellen, bearbeiten und speichern können. Wenn Sie links einen Eintrag aus der Liste der Drum-Maps auswählen, werden rechts die Klänge und Einstellungen dieser Drum-Map angezeigt.

### **Anschlagstärke neu…**

Alle MIDI-Editoren verfügen über ein Einblendmenü, in dem Sie für die Eingabe von neuen Noten zwischen fünf voreingestellten Anschlagstärkewerten wählen können. Mit diesem Befehl öffnen Sie einen Dialog, in dem Sie einstellen können, welche Anschlagstärkewerte im Menü verfügbar sein sollen.

### **Zurücksetzen**

Mit diesem Befehl werden auf allen MIDI-Kanälen MIDI-Befehle zurückgesetzt und Note-Off-Befehle gesendet. Wählen Sie diese Option, wenn hängende Noten oder andere Probleme auftreten.

# **Das Notation-Menü**

### **Ausgewähltes öffnen**

Mit diesem Befehl werden die ausgewählten Parts im Noten-Editor geöffnet.

### **Layout öffnen…**

Mit diesem Befehl öffnen Sie eine Liste der verfügbaren Layouts. Wählen Sie ein Layout aus der Liste, um die zum Layout gehörenden Spuren im Noten-Editor zu öffnen.

### **Seitenmodus**

Mit diesem Befehl schalten Sie den Noten-Editor auf den Seitenmodus um, in dem die Druckansicht des Notenblatts angezeigt wird. Einige Optionen des Noten-Editors sind nur im Seitenmodus verfügbar.

### **Einstellungen…**

Diese Option öffnet den Notationseinstellungen-Dialog, in dem Sie das Erscheinungsbild und das Verhalten des Noten-Editors festlegen können.

### **Noten gruppieren/Gruppierung aufheben**

Mit diesem Befehl können Sie ausgewählte Noten gruppieren bzw. die Gruppierung aufheben.

### **In Vorschlagnote umwandeln**

Mit diesem Befehl können Sie eine oder mehrere ausgewählte Noten in Vorschlagnoten umwandeln.

### **N-Tole bilden…**

Mit diesem Befehl können Sie aus ausgewählten Noten N-Tolen erzeugen, mit oder ohne Änderung der MIDI-Daten.

### **Haltebogen einfügen**

Mit diesem Befehl können Sie einen Haltebogen über den ausgewählten Noten erzeugen.

### **Ein-/Ausblenden**

Mit diesem Befehl können Sie Objekte im Noten-Editor einbzw. ausblenden. Jedes Objekt kann ausgeblendet werden: Noten, Pausen, Symbole, Notenschlüssel, Taktstriche, sogar ganze Notensysteme. Wenn Sie ausgeblendete Objekte kurzfristig sichtbar machen möchten, schalten Sie die entsprechende Option in der Anzeigefilterzeile ein. Wenn Sie ausgeblendete Objekte wieder einblenden möchten, wählen Sie diese aus und wählen erneut die Option »Ein-/ Ausblenden«.

### **Umkehren**

Mit diesem Befehl können Sie ein ausgewähltes Crescendo/Diminuendo-Symbol umkehren.

### **Elemente ausrichten**

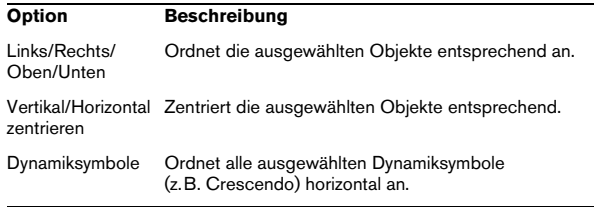

### **Akkordsymbole erzeugen**

Bei dieser Option werden die ausgewählten Noten analysiert und das sich ergebende Akkordsymbol angezeigt.

### **Gitarrensymbole erzeugen**

Bei dieser Option werden die ausgewählten Noten analysiert und das sich ergebende Gitarrenakkordsymbol wird angezeigt.

### **Funktionen**

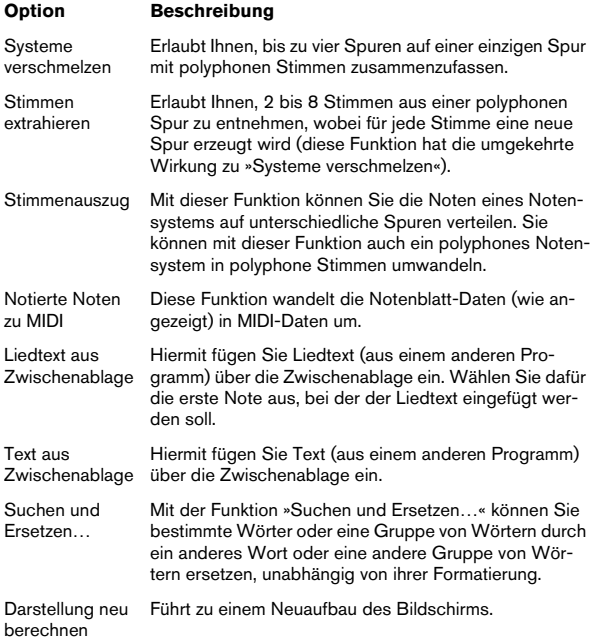

### **Auto-Layout…**

Hier können Sie die Optionen der automatischen Layoutfunktion des Noten-Editors einstellen.

### **Layout zurücksetzen…**

Mit diesem Befehl können Sie ausgeblendete Layout-Elemente löschen, was dem Wiederherstellen der Standardeinstellungen des Noten-Editors entspricht. Wählen Sie im Dialog die entsprechenden Elemente aus, die Sie löschen bzw. sichtbar machen möchten.

## **Erweiterte Layout-Funktionen**

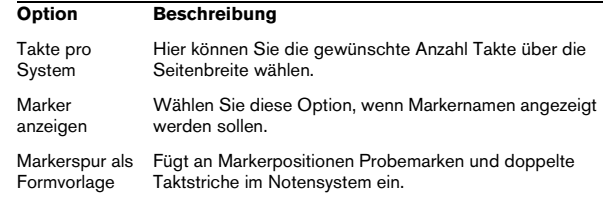

# **Das Medien-Menü**

### **Pool-Fenster öffnen**

Mit diesem Befehl wird der Pool geöffnet.

### **MediaBay öffnen**

Mit diesem Befehl wird die MediaBay geöffnet.

### **Loop-Browser öffnen**

Mit diesem Befehl wird der Loop-Browser geöffnet.

### **Sound-Browser öffnen**

Mit diesem Befehl wird der Sound-Browser geöffnet.

### **Medium importieren…**

Mit diesem Befehl wird der Dialog »Medium importieren« geöffnet, über den Sie Dateien direkt in den Pool importieren können.

### **Audio-CD importieren…**

Wenn Sie diese Option wählen, wird ein Dialog angezeigt, über den Sie Audiomaterial von einer Audio-CD importieren können.

### **Pool importieren… (nur Cubase)**

In den Steinberg-Anwendungen Nuendo und Cubase haben Sie die Möglichkeit, den Pool als eigenständige Datei (mit der Dateinamenerweiterung ».npl«) zu exportieren. In Cubase können Sie diese Pool-Dateien importieren, indem Sie im Medien-Menü die Option »Pool importieren…« wählen. Die in der Pool-Datei enthaltenen Dateiverweise werden dann dem Pool des Projekts hinzugefügt.

Beachten Sie, dass der Pool keine Audio- und Videodateien enthält, sondern lediglich Verweise auf diese Dateien. Wenn Sie eine Pool-Datei importieren möchten, benötigen Sie auch Zugang zu allen Dateien, auf die dieser Pool verweist (die Pfadangaben der Dateien sollten dabei möglichst unverändert bleiben).

### **Pool exportieren… (nur Cubase)**

Wenn Sie diese Option wählen, können Sie den Pool als separate Datei exportieren (siehe oben).

### **Nicht gefundene Dateien suchen…**

Wenn Sie diese Option wählen, wird ein Dialog angezeigt, in dem Sie nach nicht gefundenen Dateien suchen können.

Sie haben die Möglichkeit, die Dateien automatisch suchen zu lassen (»Suchen«), selbst nach ihnen zu suchen (»Zeigen«) oder einen Ordner anzugeben (»Ordner«), in dem das Programm suchen soll.

### **Nicht gefundene Dateien entfernen**

Wenn im Pool auf Dateien verwiesen wird, die Sie nicht finden oder nicht wiederherstellen können, sollten Sie diese entfernen.

Wählen Sie diese Option, um alle nicht gefundenen Dateien aus dem Pool zu entfernen (die entsprechenden Events im Projekt-Fenster werden ebenfalls entfernt).

### **Rekonstruieren**

Wenn eine Datei nicht gefunden werden kann (weil Sie sie z.B. versehentlich von der Festplatte gelöscht haben), wird im Pool in der Status-Spalte ein Fragezeichen angezeigt. Wenn es sich dabei um eine Edit-Datei handelt (eine im Edits-Unterordner des Projektordners gespeicherte Datei, die bei der Audiobearbeitung entstanden ist), kann das Programm u.U. die Bearbeitungsschritte erneut auf die ursprüngliche Datei anwenden und die Edit-Datei wiederherstellen.

### **Dateien konvertieren…**

Mit diesem Befehl wird der Konvertierungsoptionen-Dialog geöffnet. Wenn Sie eine oder mehrere Dateien ausgewählt haben, können Sie mit den Einblendmenüs festlegen, welche Eigenschaften der Audiodateien geändert bzw. beibehalten werden sollen.

### **Dateien an Projekteinstellungen anpassen…**

Wenn Sie diesen Befehl wählen, werden alle ausgewählten Dateien, deren Eigenschaften nicht mit den Projekteinstellungen übereinstimmen, an die Projektvorgaben angepasst.

### **Audio aus Videodatei extrahieren**

Hiermit können Sie Audiomaterial aus einer Videodatei auf Ihrer Festplatte extrahieren. Ein neuer Clip wird im Aufnahmeordner im Pool eingefügt. Dieser Clip hat denselben Namen wie die dazugehörige Videodatei und die Samplerate und das Dateiformat, die im Projekt verwendet werden.

### **Thumbnail-Cache-Datei generieren**

Dieser Befehl erzeugt für eine Videodatei eine Thumbnail-Cache-Datei, die im Fall hoher Prozessorlast zur Anzeige in der Spur verwendet wird.

### **Neuer Ordner**

Mit dieser Option können Sie einen neuen Audio- oder Video-Unterordner erstellen.

### **Papierkorb leeren**

Bevor Sie eine Datei von der Festplatte löschen können, müssen Sie sie in den Papierkorb verschieben. Clips im Papierkorb können mit diesem Befehl endgültig gelöscht werden.

### **Unbenutzte Medien entfernen**

Mit dieser Funktion wird nach Clips im Pool gesucht, die im Projekt nicht verwendet werden. Sie können diese Clips entweder in den Papierkorb verschieben, um sie endgültig löschen zu können, oder aus dem Pool entfernen.

### **Archivierung vorbereiten…**

Wenn Sie diese Option wählen, wird überprüft, ob sich alle Clips des Projekts im gleichen Ordner befinden, damit Sie das Projekt archivieren können.

### **Aufnahmeordner im Pool setzen**

Mit diesem Befehl können Sie einen neuen Pool-Aufnahmeordner festlegen. Wählen Sie zunächst den Ordner aus und anschließend diesen Befehl.

### **Datei minimieren**

Wenn Sie diese Option wählen, wird die Größe der Audiodateien an die Größe der Clips angepasst, auf die im Projekt verwiesen wird, so dass die Dateien anschließend nur noch die Audiodaten enthalten, die im Projekt tatsächlich verwendet werden. Wenn Ihre Audiodateien mehr Daten enthalten als im Projekt verwendet werden, können Sie mit dieser Option die Größe des Projekts u.U. erheblich verringern.

### **Neue Version**

Mit diesem Befehl können Sie eine neue Version eines ausgewählten Clips erstellen. Die neue Clip-Version wird im Pool in demselben Ordner und mit demselben Namen wie das Original gespeichert, wobei dem Namen aber noch eine »Versionsnummer« hinzugefügt ist. Die Nummer der ersten neuen Version ist »2« usw.

 $\Rightarrow$  Wenn Sie einen Clip kopieren, verweist der neue Clip immer noch auf dieselbe Datei auf der Festplatte, es wird also keine neue Datei erzeugt.

### **In das Projekt einfügen**

Mit dieser Option können Sie im Pool ausgewählte Clips in das Projekt einfügen (entweder am Positionszeiger oder an der Ursprungszeit).

### **Medien im Projekt auswählen**

Mit dieser Funktion können Sie herausfinden, welche Events im Projekt bestimmten Clips im Pool entsprechen. Wählen Sie den Clip im Pool aus und wählen Sie »Medien im Projekt auswählen«. Die entsprechenden Events werden im Projekt-Fenster ausgewählt.

### **Medien suchen…**

Wenn Sie diese Option wählen, wird ein Dialog angezeigt, mit dem Sie Suchkriterien definieren können, um nach Clips oder Regionen im Pool zu suchen.

# **Das Transport-Menü**

### **Transportfeld**

Mit diesem Befehl wird das Transportfeld angezeigt.

### **Locatoren zur Auswahl setzen**

Mit diesem Befehl werden die Locatoren an den Anfang und das Ende der aktuellen Auswahl bzw. des Auswahlbereichs gesetzt.

### **Zum Anfang der Auswahl positionieren**

Wenn Sie diesen Befehl wählen, wird der Positionszeiger an den Anfang der aktuellen Auswahl bzw. des Auswahlbereichs verschoben.

### **Zum Ende der Auswahl positionieren**

Wenn Sie diesen Befehl wählen, wird der Positionszeiger an das Ende der aktuellen Auswahl bzw. des Auswahlbereichs verschoben.

### **Zum nächsten Marker positionieren**

Wenn Sie diesen Befehl wählen, wird der Positionszeiger an den nächsten Marker verschoben.

### **Zum vorigen Marker positionieren**

Wenn Sie diesen Befehl wählen, wird der Positionszeiger an den vorigen Marker verschoben.

### **Zum nächsten Event positionieren**

Wenn Sie diesen Befehl wählen, wird der Positionszeiger an den nächsten Anfang bzw. das nächste Ende eines Events auf der ausgewählten Spur verschoben.

### **Zum vorigen Event positionieren**

Wenn Sie diesen Befehl wählen, wird der Positionszeiger an den Anfang bzw. das Ende des vorigen Events auf der ausgewählten Spur verschoben.

### **Postroll ab Auswahlanfang/Auswahlende**

Der Positionszeiger wird an den Anfang/das Ende des Auswahlbereichs verschoben. Die Wiedergabe endet nach der im Feld »Postroll-Wert« im Transportfeld angegebenen Zeit.

### **Preroll bis Auswahlanfang/Auswahlende**

Der Positionszeiger wird an eine Position einige Sekunden vor dem Anfang/dem Ende des Auswahlbereichs verschoben. Der Beginn des Playbacks wird durch die im Feld »Preroll-Wert« im Transportfeld angegebenen Zeit bestimmt.

### **Wiedergabe ab Beginn/Ende der Auswahl**

Der Positionszeiger wird an den Anfang/das Ende des Auswahlbereichs verschoben und die Wiedergabe wird gestartet.

### **Wiedergabe bis zum Beginn/Ende der Auswahl**

Die Wiedergabe wird zwei Sekunden vor dem aktuellen Beginn/Ende des Auswahlbereichs gestartet und am Anfangs-/Endpunkt des Auswahlbereichs angehalten.

### **Wiedergabe bis zum nächsten Marker**

Die Wiedergabe wird am Positionszeiger gestartet und am nächsten Marker beendet.

### **Auswahlbereich wiedergeben**

Nur der aktuelle Auswahlbereich wird wiedergegeben.

### **Auswahl geloopt wiedergeben**

Die Wiedergabe wird vom Anfang des Auswahlbereichs aus gestartet und immer wieder neu gestartet, wenn das Ende des Auswahlbereichs erreicht ist.

### **Pre-Roll verwenden**

Wenn diese Option eingeschaltet ist und Sie die Wiedergabe oder die Aufnahme starten, wird der Positionszeiger vorher ein wenig nach links verschoben.

### **Post-Roll verwenden**

Wenn diese Option eingeschaltet ist, gibt Cubase nach einem automatischen Punch-Out noch einen kurzen Bereich wieder.

### **Aufnahmestart ab linkem Locator**

Wenn diese Option eingeschaltet ist, springt der Positionszeiger zu Beginn der Aufnahme zum linken Locator. Wenn diese Option nicht eingeschaltet ist, beginnt die Aufnahme am Positionszeiger.

### **Metronomeinstellungen…**

Wenn Sie diese Option wählen, wird ein Dialog angezeigt, in dem Sie Einstellungen für das Metronom vornehmen können.

### **Metronom ein**

Mit diesem Befehl schalten Sie das Metronom ein bzw. aus.

### **Vorzähler ein**

Mit diesem Befehl schalten Sie den Vorzähler ein. Dieser ist hörbar, wenn Sie die Aufnahme aus dem Stop-Modus heraus starten und das Metronom eingeschaltet ist. Sie können den Vorzähler auch über das Transportfeld einschalten. Die Anzahl der Takte für den Vorzähler geben Sie im Metronomeinstellungen-Dialog ein.

### **Projekt-Synchronisationseinstellungen…**

Wenn Sie diese Option wählen, wird ein Dialog angezeigt, in dem Sie Einstellungen für die Synchronisation vornehmen können.

### **Zu externem Gerät synchronisieren**

Mit diesem Befehl schalten Sie die Synchronisation ein bzw. aus.

### **Rückwirkende Aufnahme**

Mit diesem Menübefehl aktivieren Sie die rückwirkende MIDI-Aufnahme. Wenn im Programmeinstellungen-Dialog (unter »Aufnahme–MIDI«) die Option »Rückwirkende Aufnahme« eingeschaltet ist und sich eine MIDI-Spur im Aufnahmemodus befindet, werden alle Noten, die Sie im Stop-Modus oder während der Wiedergabe spielen, im Puffer gespeichert. Wenn Sie anschließend den Befehl »Rückwirkende Aufnahme« wählen, werden die gespielten MIDI-Noten (d.h. der Inhalt des Puffers) in einem MIDI-Part auf der MIDI-Spur im Aufnahmemodus gespeichert. Der MIDI-Part wird an der Position eingefügt, an der sich der Positionszeiger befand, als Sie die ersten Noten gespielt haben.

# **Das Geräte-Menü**

### **Zeitanzeige**

Mit diesem Befehl wird ein separates Fenster für die Zeitanzeige geöffnet. Dabei handelt es sich um eine größere Version der Zeitanzeige im Transportfeld, in der die Position des Positionszeigers im ausgewählten Format für die primäre Zeitanzeige angezeigt wird.

### **Control Room – Mixer (nur Cubase)**

Mit diesem Befehl wird der Control-Room-Mixer geöffnet, in dem Sie Zugriff auf alle Funktionen des Control Room haben.

### **Control Room – Übersicht (nur Cubase)**

Mit diesem Befehl wird die Control-Room-Übersicht geöffnet, in der die aktuelle Konfiguration der Kanäle und Routingverbindungen des Control Room dargestellt wird.

### **MIDI-Geräte-Verwaltung**

Mit der MIDI-Geräte-Verwaltung können Sie MIDI-Geräte installieren. Dabei können Sie entweder vorkonfigurierte Geräte aus eine Liste auswählen oder eine eigene Gerätekonfiguration definieren.

### **MMC Master (nur Cubase)**

Mit diesem Befehl wird das Master-Transportfeld für MIDI Machine Control geöffnet.

### **Mixer**

Wenn Sie diese Option wählen, wird der Mixer geöffnet. Der Mixer enthält Kanalzüge für alle Audio-, MIDI-, Effektkanal- und Gruppenspuren des Projekts sowie für alle Eingangs- (nur Cubase) und Ausgangsbusse und alle im Projekt verwendeten VST-Instrumente und ReWire-Kanäle.

Bei den zusätzlichen Mixer-Menüeinträgen handelt es sich nicht um weitere Mixer, sondern lediglich um unterschiedliche Fenster für denselben Mixer. Jedes Mixer-Fenster kann so eingerichtet werden, dass es unterschiedliche Kombinationen und Konfigurationen von Kanälen anzeigt.

### **PlugIn-Informationen**

Im Fenster »PlugIn-Informationen« werden die installierten VST- und MIDI-PlugIns sowie Informationen zu jedem PlugIn angezeigt.

### **VST-Verbindungen**

Mit diesem Befehl wird das Fenster »VST-Verbindungen« geöffnet. Hier können Sie die Eingangs- und Ausgangsbusse einrichten, um das Audiomaterial zwischen Ihrer Audio-Hardware und Cubase weiterzuleiten. Dabei stehen Ihnen unterschiedliche Kanalkonfigurationen zur Verfügung – Mono, Stereo und in Cubase noch eine Reihe von Surround-Formaten.

### **VST-Instrumente**

Mit diesem Befehl wird das Fenster »VST-Instrumente« geöffnet, in dem Sie bis zu 64 VST-Instrumente (32 in Cubase Studio) hinzufügen können. Wenn Sie in diesem Fenster ein VST-Instrument ausgewählt haben, können Sie es im Ausgangsrouting-Einblendmenü einer MIDI-Spur auswählen.

### **VST-Leistung**

Wenn Sie diese Option wählen, wird das Fenster »VST-Leistung« geöffnet, in dem die derzeitige Prozessorauslastung und die Datenübertragungsrate der Festplatte angezeigt werden.

### **Video**

Wenn Sie diese Option wählen, wird das Standard-Videowiedergabeprogramm gestartet. Sie können die Standardvorgabe im Dialog »Geräte konfigurieren« ändern.

### **Liste anzeigen**

Wenn Sie diese Option wählen, wird eine Liste der derzeit im Geräte-Menü verfügbaren Geräte angezeigt.

### **Geräte konfigurieren…**

Wenn Sie diese Option wählen, wird der Dialog »Geräte konfigurieren« angezeigt, in dem Sie Fernbedienungsgeräte hinzufügen bzw. entfernen und verschiedene Einstellungen für die Audio- und MIDI-Bearbeitung vornehmen können (z.B. die Auswahl von ASIO-Treibern und MIDI-Anschlüssen).

# **Das Fenster-Menü**

### **Schließen**

Mit diesem Befehl wird das aktive Fenster geschlossen. Wenn es sich dabei um ein Projekt-Fenster handelt, wird das Projekt geschlossen.

### **Alle schließen**

Mit diesem Befehl werden alle Fenster geschlossen, auch alle geöffneten Projekte.

### **Alle minimieren**

Mit diesem Befehl werden alle Fenster minimiert.

### **Alle wiederherstellen**

Mit diesem Befehl werden alle minimierten Fenster von Cubase wiederhergestellt.

### **Horizontal/Vertikal anordnen (nur Windows)**

Mit diesen Befehlen werden die geöffneten Fenster nebeneinander bzw. untereinander angeordnet.

### **Überlappend (nur Windows)**

Mit diesem Befehl werden die geöffneten Fenster so angeordnet, dass sie sich teilweise überlappen.

### **Arbeitsbereiche**

Eine bestimmte Fensteranordnung im aktiven Projekt wird auch als Arbeitsbereich bezeichnet. Sie können verschiedene Arbeitsbereiche speichern, so dass Sie Ihre Arbeit besser strukturieren können.

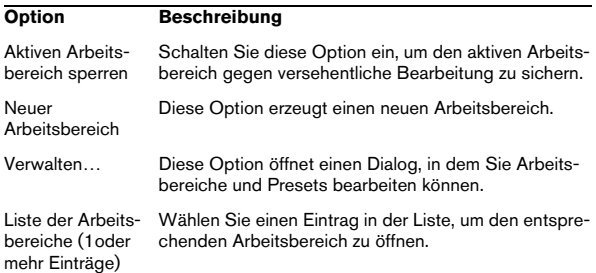

### **Fenster…**

Wenn Sie diese Option wählen, wird ein Dialog angezeigt, in dem Sie globale Einstellungen für alle geöffneten Fenster vornehmen können.

### **Die Liste der geöffneten Fenster**

Wenn Sie aus der Liste im unteren Teil des Fenster-Menüs ein Fenster auswählen, wird dieses Fenster in den Vordergrund gestellt.

# **Das Hilfe-Menü**

### **Dokumentation (Acrobat-PDF-Format)**

 $\Rightarrow$  Damit Sie diese Dokumente lesen können, muss eine Anwendung zum Anzeigen von PDFs auf Ihrem Computer installiert sein (den Installer für den Adobe Reader finden Sie auf der Programm-DVD von Cubase).

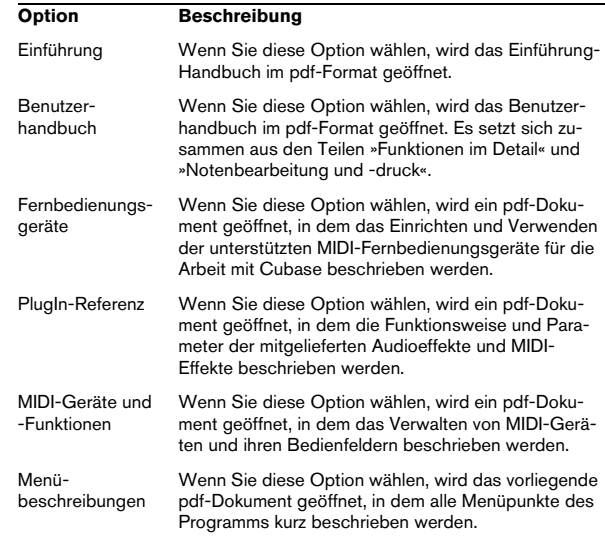

### **Registrierung**

Wenn Sie diesen Eintrag wählen, wird die Registrierungs-Webseite von Steinberg in Ihrem Standard-Webbrowser angezeigt (vorausgesetzt, Sie haben eine Verbindung zum Internet).

### **Credits und Copyright**

Wenn Sie diesen Einträg wählen, werden Angaben zu externen Lizenzgebern sowie Copyright-Informationen angezeigt.

## **Über Cubase**

Ö Unter Mac OS X finden Sie diesen Menüpunkt im Cubase-Menü.

Wenn Sie diese Option wählen, wird ein Fenster mit Informationen wie der Versionsnummer von Cubase angezeigt.